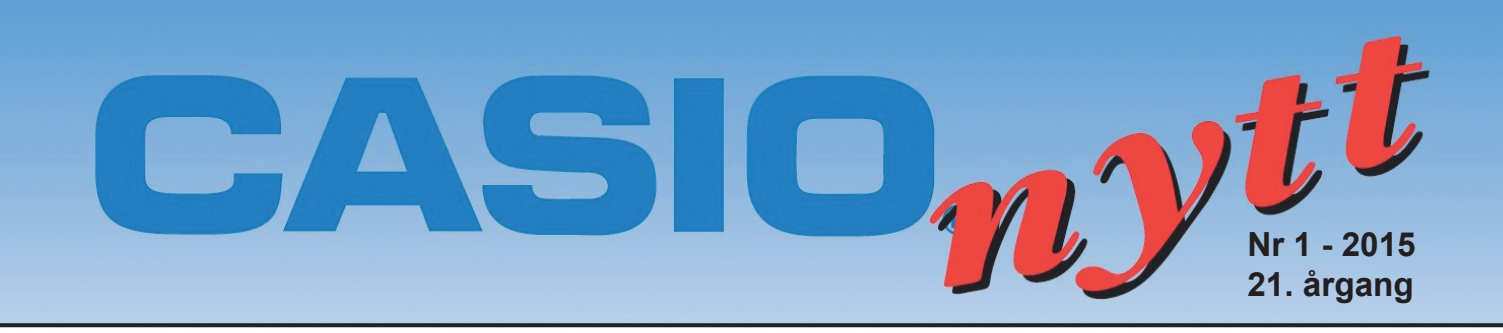

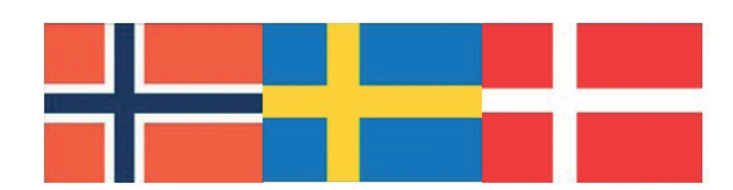

# Arena for skandinaviske realfaglærere

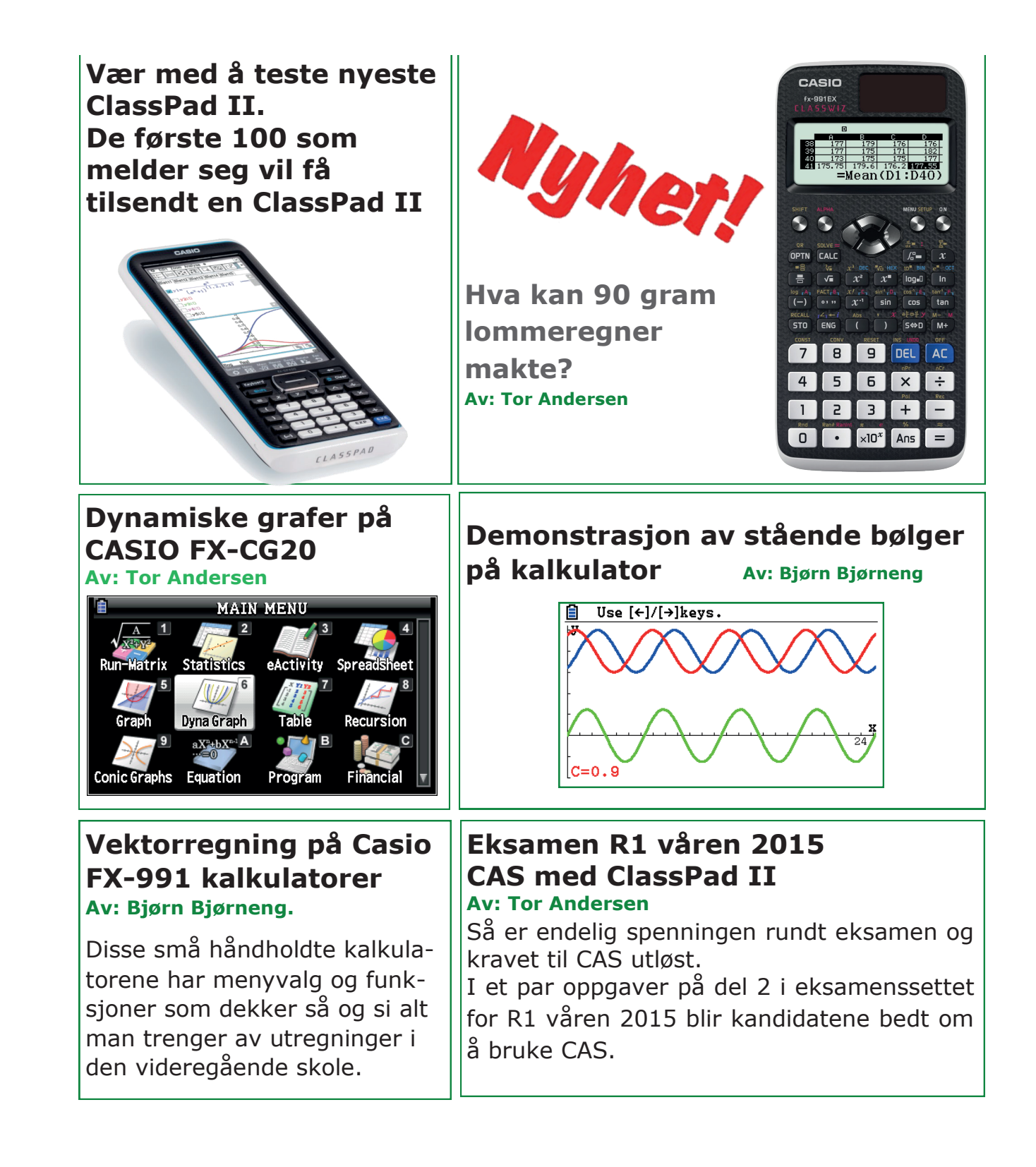

## **Hva kan 90 gram lommeregner makte?**

#### **Av: Tor Andersen**

Så er CASIO fx-991EX **CLASSWIZ** endelig her! Med sin raske prosessor og høyoppløselige skjerm, blir denne kraftpluggen et uunnværlig hjelpemiddel i undervisningen, når datamaskinen er avslått. Og nå snakker vi endelig lommeregner. Tro meg - 90 g vil du knapt merke at du har i lomma!

Nykommeren har til og med regneark med avanserte funksjoner. Altså ingen grunn til å slå på sin bærbare datamaskin. Den ikonbaserte menyen gir rask og enkel tilgang til alle applikasjonene.

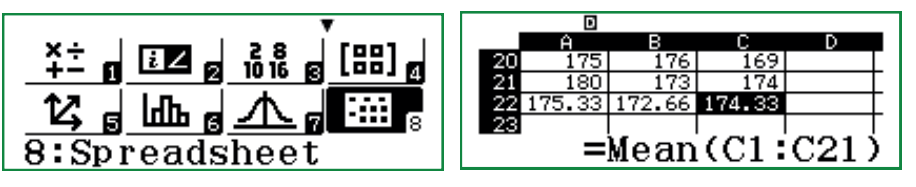

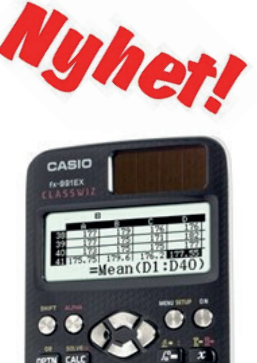

 $2 1 3 1 +$ 

 $\cdot$   $\times$ 10<sup>x</sup> Ans

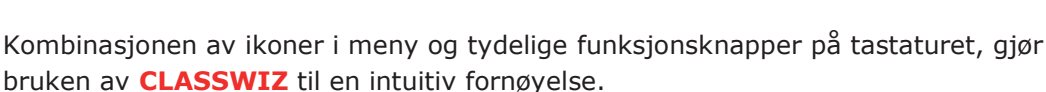

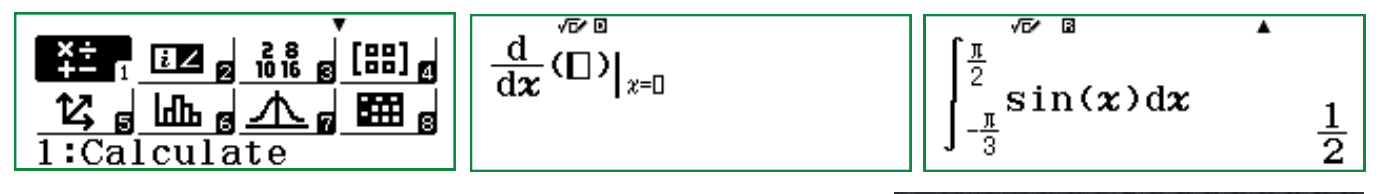

Derivasjon og integralregning utføres nå med samme skrivemåte som i læreboka. Verden går framover. I alle fall på enkelte områder i livet. CASIO fx-991EX har nemlig satt en stopper for merkverdige skrivemåter og knep for å kunne foreta en grei utregning i kalkulus.

Bildet til høyre viser et lite utsnitt av tastaturet på CASIO **CLASSWIZ**. Hvitt på svart er bra for synet.

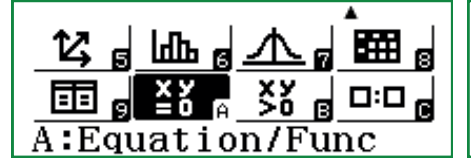

1:Simul Equation 2:Polynomial

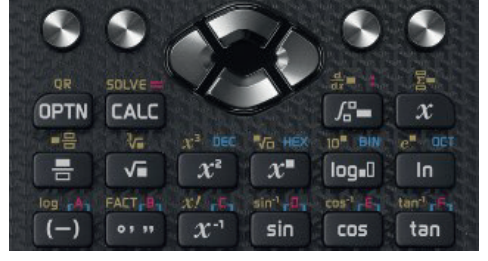

Simul Equation Number of Unknowns? Select  $2~4$ 

Likningssett med fire ukjente skulle dekke de fleste behov. Likeledes andre-, tredje- og fjerdegradslikninger. Du trenger ikke vente lenge før svaret dukker opp på skjermen.

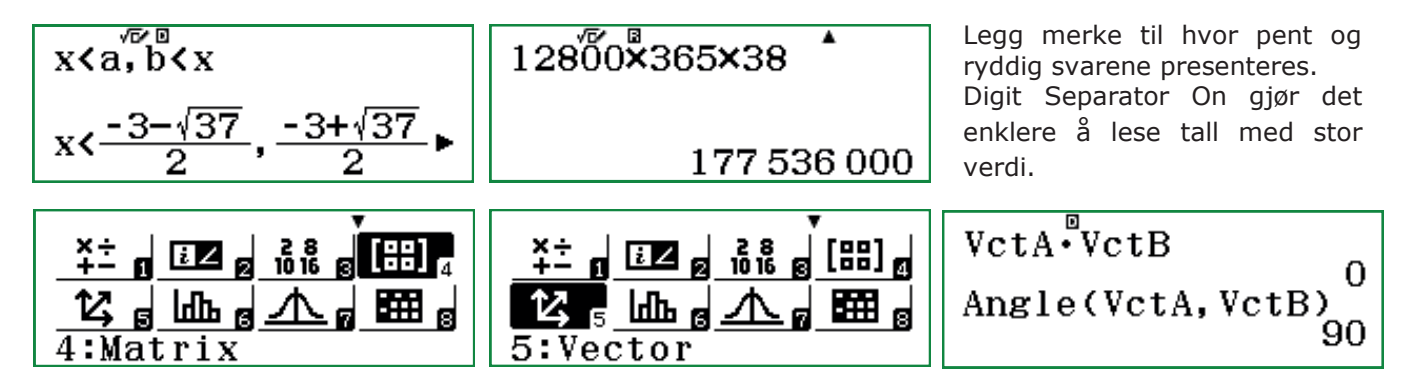

Matrise- og vektorregning på en skarpere og raskere lommeregner gir mening. Greit å få bekreftet at vektorene står vinkelrette på hverandre når skalarproduktet er null.

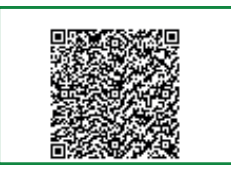

Ved hjelp av såkalte QR-koder kan CLASSWIZ i samarbeid med en smarttelefon eller nettbrett, bli et verktøy for graftegning. Straks OR-koden er lest, returnerer CASIO Web Service kjapt en graf til din smarttelefon eller nettbrett. Jo, verden går framover – i alle fall på enkelte områder i livet. Lykke til med din utforskning av CASIO fx-991EX **CLASSWIZ**.

### **Dynamiske grafer på CASIO FX-CG20**

#### **Av: Tor Andersen**

I en tid med utstrakt bruk av glidere på dynamisk programvare og avansert CAS-verktøy, kan det være på sin plass å blåse liv i dynamisk graftegning på en grafisk lommeregner. La oss benytte den fargerike og høyoppløselige CASIO FX CG-20. Flaggskipet blant grafiske lommeregnere fra CASIO.

Vi entrer Dyna Graph på vår CG20 og legger inn funksjonen .  $y1 = x^3 - 3x + C$ 

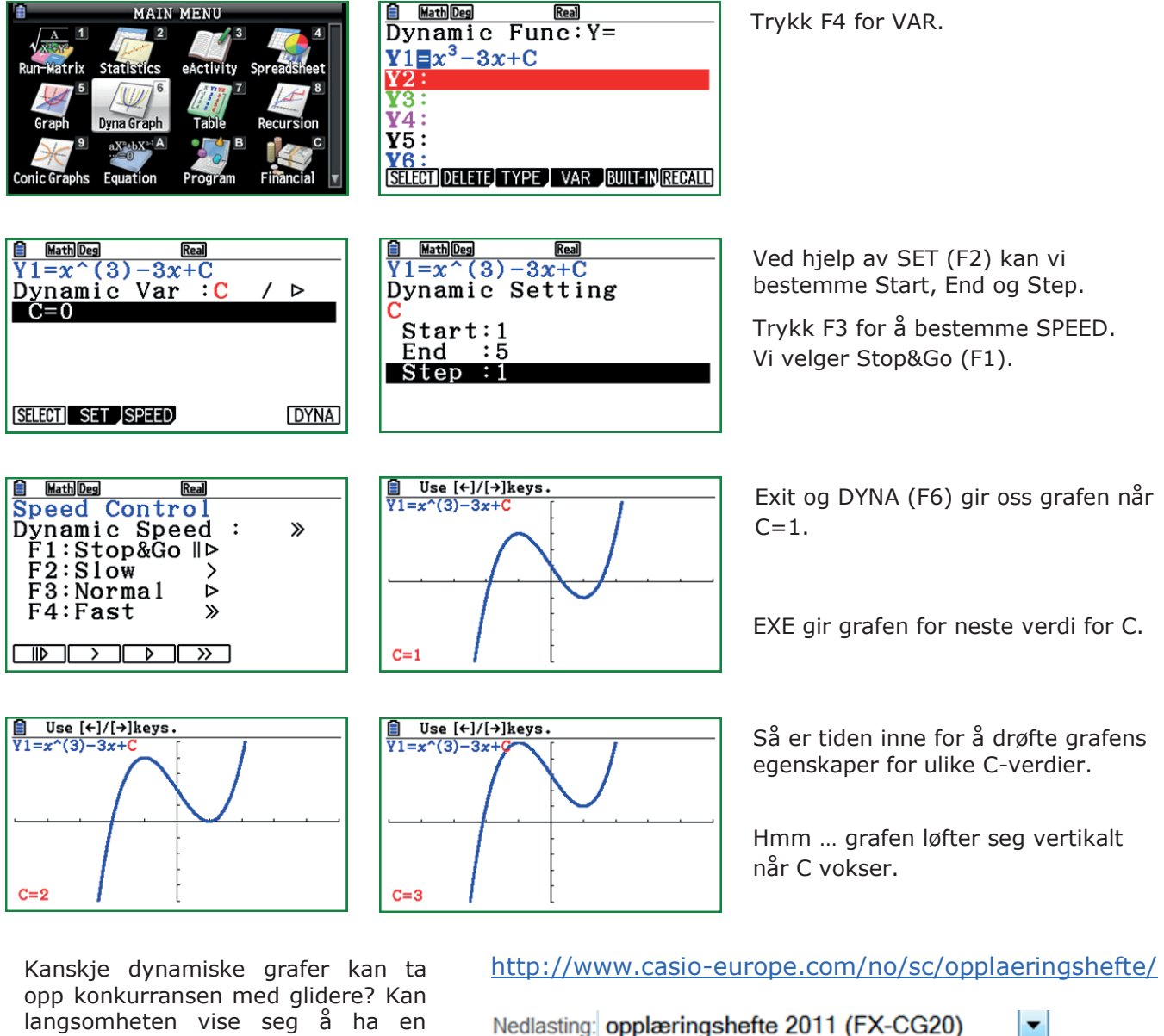

langsomheten vise seg å ha en pedagogisk gevinst?

Vi anbefaler våre lesere å laste ned opplæringshefter for Casio lommeregnere. Les mer om CG20.

opplæringshefte 2013 (Classpad II fx-CP400) Jeg god opplæringshefte 2011 (FX-CG20) at de ka opplæringshefte 2010 (FX-9750G2) informa opplæringshefte 2010 (FX-9860G2)

#### **Innebygde familier med funksjoner på CG20**

CG20 har en rekke innebygde funksjoner i applikasjonen Dyna Graph. VI velger F5 for BUILT-IN. Da kommer en hel serie med funksjoner til syne på skjermen.

### SELECT DELETE TYPE WAR BUILT-IN RECALL

![](_page_3_Figure_0.jpeg)

![](_page_3_Picture_1.jpeg)

#### Se vår hjemmeside: **www.casio-skoleregnere.no**

Her finner du: Opplæringshefter Gamle Casionytt Produktomtale Nedlastinger Pressemeldinger Oppdateringer Kursforslag Brukseksempler Osv.

### **Demonstrasjon av stående bølger på kalkulator**

#### **Av: Bjørn Bjørneng**

Verktøyet er en CASIOKALKULATOR FX-CG20 eventuelt en FX-9860 /FX-9750 modell. En av fordelene med FX-CG 20 er at de forskjellige grafene har hver sin farge. Vi velger MENYVALG "Dynamisk GRAF" med innebygde funksjoner:

![](_page_4_Picture_3.jpeg)

![](_page_4_Picture_4.jpeg)

![](_page_4_Picture_5.jpeg)

Vi velger» built in function» Asin (Bx+C) i Y1 og Y2 og justerer slik at  $Y1 = Asin (Bx-C)+4$  og  $Y2 = Asin (Bx+C)+4$  og  $Y3 = Y1+Y2 -8$ .

т

 $C = 1.65$ 

![](_page_4_Figure_7.jpeg)

![](_page_4_Figure_8.jpeg)

Use  $\boxed{\leftarrow}$  / $\boxed{\rightarrow}$  keys.

Е

 $C = 0.9$ 

![](_page_4_Figure_9.jpeg)

![](_page_4_Picture_175.jpeg)

Vi trykker EXE og velger C som dynamisk variabel ved å trykke select. (glem advarsel om for mange funksjoner). Vi setter A og B lik1 og velger fart og SET. Vi velger F1 "stop and go"

Vi lar C gå fra 0 til 6,3 med steg på 0,15.

![](_page_4_Figure_13.jpeg)

![](_page_4_Figure_14.jpeg)

Når C øker går blå bølge mot høyre og rød mot venstre og omvendt når C avtar. Interferens demonstreres av Y3 som blir en stående bølge med knuter og buker. Avstanden mellom knutene er halve bølgelengden. Vi ser at rød og blå bølge vekselvis visker hverandre ut og dekker hverandre:

Vi kan på samme måte la B og C være faste og variere A. Da ser vi at amplituden øker/avtar. Men hva skjer når vi lar A og C være faste.  $A = 2$  og C = 0 og varierer B.

![](_page_4_Picture_176.jpeg)

![](_page_4_Figure_18.jpeg)

![](_page_4_Figure_19.jpeg)

![](_page_4_Figure_20.jpeg)

![](_page_4_Figure_21.jpeg)

![](_page_4_Picture_177.jpeg)

![](_page_4_Figure_23.jpeg)

Her er det mange flere utfordringer så lykke til. Hilsen Bjørn Bjørneng.

## **Eksamen R1 våren 2015 - CAS med ClassPad II**

#### **Av: Tor Andersen**

Så er endelig spenningen rundt eksamen og kravet til CAS utløst. I et par oppgaver på del 2 i eksamenssettet for R1 våren 2015 blir kandidatene bedt om å bruke CAS.

Til høyre ser vi oppgave 4. I delspørsmål b) blir elevene bedt om å bruke CAS.

Elevene må selvfølgelig ha forstått mye matematikk for å kunne stille opp de tre likningene. Men når det er gjort, er det en svært enkel affære å løse b) på ClassPad II.

**Oppgave 4** (4 poeng)

En funksjon f er gitt ved

 $f(x) = x^4 + ax^3 + bx^2 + cx + 1$ ,  $D_t = \mathbb{R}$ 

Om denne funksjonen vet vi at

- f har nullpunkt  $i \times 1$
- $x = 2$  er x-koordinaten til vendepunktet på grafen til f
- Grafen til f går gjennom punktet (3, 4)

a) Sett opp tre likninger som svarer til opplysningene ovenfor.

Bruk CAS til å bestemme konstantene a, b og c. b)

![](_page_5_Figure_14.jpeg)

![](_page_5_Picture_177.jpeg)

 $P(t, g(t))$ 

### **Oppgave 5** (4 poeng)

Funksjonen g er gitt ved

$$
g(x) = ax^3 - x^2 \quad , \quad D_s = \mathbb{R}
$$

Grafen til g har en tangent i punktet  $P(t, g(t))$ . Tangenten skjærer grafen til g i et annet punkt O.

a) Vis at tangenten har likningen

$$
y = (3at^2 - 2t)x + t^2 - 2at^3
$$

b) Bruk CAS til å bestemme koordinatene til Q, uttrykt ved a og t.

![](_page_5_Figure_23.jpeg)

solve (tanLine( $g(x)$ ,  $x$ , t)= $g(x)$ )  $\left\{x=-2\cdot t+\frac{1}{a}, x=t\right\}$  $g(-2\cdot t+\frac{1}{2})$  $-a\cdot (2\cdot t-\frac{1}{a})^3-(2\cdot t-\frac{1}{a})^2$  $g(t)$  $a \cdot t^3 - t^2$ Alg Standard Rad 侐 Real

## **Vektorregning på Casio FX-991 kalkulatorer**

#### **Av: Bjørn Bjørneng**

![](_page_6_Picture_2.jpeg)

Disse små håndholdte kalkulatorene har menyvalg og funksjoner som dekker så og si alt man trenger av utregninger i den videregående skole. I denne artikkelen vil vi ta for oss vektorregning med todimensjonale og tredimensjonale vektorer. Da mange skoler fortsatt bruker FX-991ES vil vi vise eksempler på vektorregning både for denne modellen og for den nye FX-991EX CLASSWIZ.

Å skrive inn vektorer, bestemme lengden av vektorer, sum av og differanse mellom vektorer, skalarprodukt og kryssprodukt . For tredimensjonale vektorer: kryssprodukt (vektorprodukt) og trevektorproduktet. Med CLASSWIZ kan du i tillegg finne vinkelen direkte mellom to vektorer.

På FX-991ES skrives vektorene som 2x1 eller 3x1 matrise og på CLASSWIZ som 1x2 eller 1x 3 matrise.

### Todimensjonale vektorer:

På ES velger vi menyvalg 8 og på Classwiz menyvalg 5

![](_page_6_Picture_8.jpeg)

EKSEMPEL:

Vi har gitt følgende punkter O (origo) (0,0) A (4,3) B (9,15) og C = (5,12) Vi setter VctA =  $\overrightarrow{OA}$  VctB =  $\overrightarrow{OB}$  og vct C =  $\overrightarrow{OC}$  Vis at OABC er et paralleogram.

![](_page_6_Picture_11.jpeg)

![](_page_6_Picture_12.jpeg)

Vi velger menyvalg 8 skriver inn for Vct A velger m = 2 Vi fortsetter etter å ha slått inn SHIFT 5 og skriver inn Vct B og Vct C . På CLASSWIZ menyvalg 5. Velg dimensjon 2 og skriv inn VCT A, Deretter OPTN for å skrive inn de andre vektorene. Etter at du har valgt VECTOR i CLASSWIZ finner du aktuelle kommandoer som ANGLE, Dot Product ved å trykke OPTN og pil ned.

Vi skriver inn VCTA

![](_page_6_Figure_15.jpeg)

![](_page_6_Figure_16.jpeg)

![](_page_7_Figure_0.jpeg)

![](_page_7_Figure_1.jpeg)

![](_page_7_Figure_2.jpeg)

Arealet av parallellogrammet er 33. Vektorproduktet til to vektorer i xy-planet blir en tredimensjonal vektor i z-retningen. Z-komponenten svarer til arealet av parallellogrammet.

### Vektorer i rommet.

Punktene A: (1,0,1), B (2,5,3) og C (3,4,4) ligger i et plan og vi skal finne likningen for planet.

Vi setter VctA =  $\overrightarrow{AB}$  VctB =  $\overrightarrow{AC}$  og vct C =  $\overrightarrow{AD}$ 

Puntet D ( 2,3,10) ligger over planet.

![](_page_8_Figure_4.jpeg)

![](_page_8_Figure_5.jpeg)

![](_page_8_Figure_6.jpeg)

En normalvektor til planet får vi ved vektorproduktet VctAxVctB

![](_page_8_Figure_8.jpeg)

## En enkel måte å bestemme en normalvektor til vektorene  $[a,b,c]$  og  $[d,e,f]$

Normalvektoren kaller vi [x,y,z] Skalarproduktet mellom normalvektoren og de to andre gir:  $ax + by + cz = 0$ ;  $dx + ey + fz = 0$  Vi trenger en likning til og prøver først med  $x = 1$ . Dersom dette ikke gir løsning prøver vi med y eller z = 1 som tredje likning.

![](_page_8_Figure_11.jpeg)

Vi multipliserer med 7 og har en normalvektor [7,1,-6]

Vi kan også finne volumet av parallellepipedet ved hjelp av matriseregning.

![](_page_8_Figure_14.jpeg)

![](_page_8_Figure_15.jpeg)

Komponentene til vektorene A, B og C danner følgende matrise :

![](_page_8_Figure_17.jpeg)

Determinanten til denne matrisen gir volumet.

### Binomisk forsøk**.**

Et regneeksempel.

Sannsynligheten for å få svaret ja er 0,6 og vi spør 10 personer og ønsker en oversikt over sannsynligheten for at x personer svarer ja når x varierer mellom 0 og 10.

Vi velger menyvalget TABLE og setter inn følgende funksjon:

$$
\binom{10}{x}0.6^x0.4^{10-x}
$$

6

med startverdi 0, sluttverdi 10 med step 1 og får fram en tabell for  $0 < x < 10$ 

![](_page_9_Picture_6.jpeg)

Som ventet er det størst sannsynlighet for at 6 svarer ja nemlig 25,08 %

### Overgang mellom tall i forskjellige tallsystem. ( på FX-991EX)

0.2006 0.2508 0.1209

![](_page_9_Picture_9.jpeg)

På tastaturet trykker vi på tasten [log] med teksten BIN skrevet over tasten for å skrive inn et binært tall. Når du trykker på likhetstegn vil tallet flyttes nedre del av skjerm.

![](_page_9_Picture_11.jpeg)

Det binære tallet gjøres om ved å trykke på tast for ønsket tallsystem. Vi trykker på tasten merket  $[x^2]$ DEC. Det binære tallet 10111011 tilsvarer det desimale tallet 187.

Ønsker en det binære tallet gjort om til annet tallsystem trykker en på ønsket tast.

### Likningsløser. ( på FX-991EX)

![](_page_9_Picture_15.jpeg)

1: løser to likninger med opptil 4 ukjente. 2: løser en ordnet likning opptil 4 grad.

Viser her et eksempel på hvordan å finne en normalvektor til vektorene [2,3,-1] og [1,-2,1] ved å løse tre likninger med tre ukjente:

Vektoren [x,y,z] står vinkelrett på både [2,3,-1] og [1,-2,1] og deretter velger vi at x, y eller z skal være 1. Her velger vi y=1. Likningssettet blir 1:  $2x+3y-1=0$  2:  $x-2y+z=0$  og y = 1

![](_page_9_Figure_19.jpeg)

Da velger vi på nytt og setter  $y = -3$  Og får resultatet  $x = 1$ ,  $y = -3$  og  $z = -7$ 

#### **Den nye ClassPad II**

#### **Prøv, forstå, løs oppgaven**!

Med ekstra stor fullfarge berøringsskjerm for intuitive løsninger og synliggjøring av matematikk.

Sammen med Casio, den førende utvikler av skole og graf-regnere, kan du være med å teste funksjoner på den nye ClassPad II.

- Fremstilling av funksjonsgrafer
- Løse numeriske likninger og likningssystemer
- Bestemme derivert og antiderivert
- Numerisk integrasjon støttet av metode og fremgangsmåte

Med denne store test av ClassPad II kan du i fred og ro, med egne forsøk, la deg overbevise av denne modellens overlegenhet. Med en regner fra Casio er du godt rustet for neste prøve.

![](_page_10_Picture_9.jpeg)

Gratis opplæringshefte finner du på: www.casio-skoleregnere.no

![](_page_10_Picture_11.jpeg)

![](_page_11_Picture_0.jpeg)

![](_page_11_Picture_1.jpeg)

Returadresse: Casio Scandinavia AS Hillerenveien 82 5174 Mathopen

## Lærertilbud!

Bestill ditt lærereksemplar til meget gunstig pris direkte fra Casio Scandinavia AS.

![](_page_11_Picture_324.jpeg)

 Følg oss på: **www.casio-skoleregnere.no http://edu.casio.com**

## KURSPAKKER!

Vi tar imot utfordringer........

![](_page_11_Picture_10.jpeg)

![](_page_11_Picture_325.jpeg)

via AS olm

2 70 20 Fax: +46-08-442 70 30 41 30 53

### HE.

Povl Klitgaard & Co Aps Laurentsvej 21 DK-2880 Bagsværd Danmark

Telefon: 4444 0885 Fax: 4449 0185

E-post: kjell.skajaa@casio.no

Casionytt blir utgitt av:

E-post: viweka.palm@casio.se E-post: service@p-klitgard.dk

Casio Scandinavia AS Hillerenveien 82 5174 Mathopen

Tlf. +47 55 19 79 90 Fax.+47 55 19 79 91

I redaksjonen:

Kjell Skajaa kjell.skajaa@casio.no Tor Andersen tora1@online.no Bjørn L. Bjørneng bbjoern4@online.no

Hurtig Trykk

Hurng Trww